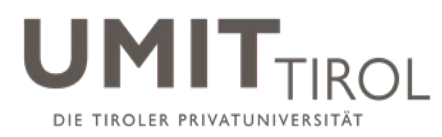

# CampusNet ANLEITUNG (L) Noteneingabe über das Webportal

Stand: 15.05.2019

# **Inhaltsverzeichnis**

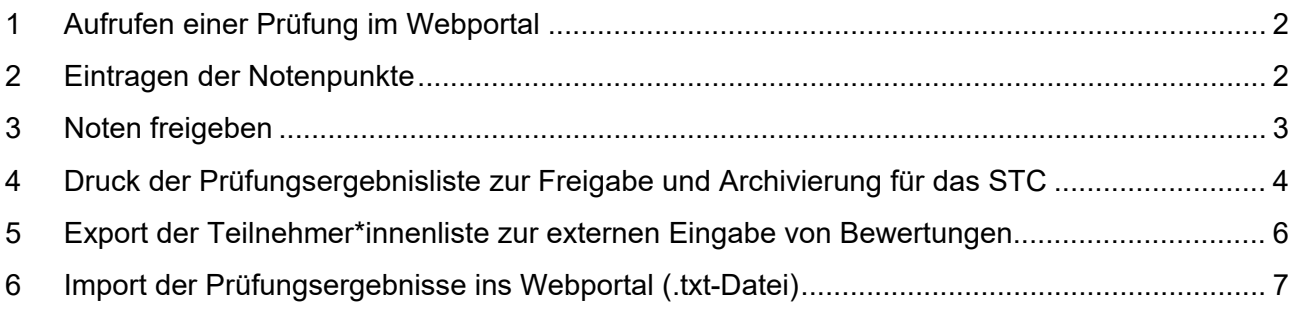

Dieses Dokument soll Ihnen als Hilfestellung dienen, wenn Sie Bewertungen über das CampusNet Webportal eingeben.

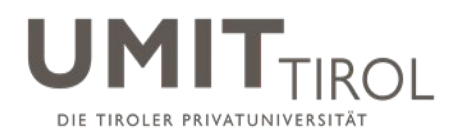

# <span id="page-1-0"></span>**1 Aufrufen einer Prüfung im Webportal**

Wählen Sie den Pfad "Meine Lehre" → Meine Prüfungen → Meine Gruppenprüfungen. Hier sehen Sie alle Gruppenprüfungen nach Semester sortiert und nach Modul/Lehrveranstaltungs-Codes in aufsteigender Reihenfolge gelistet.

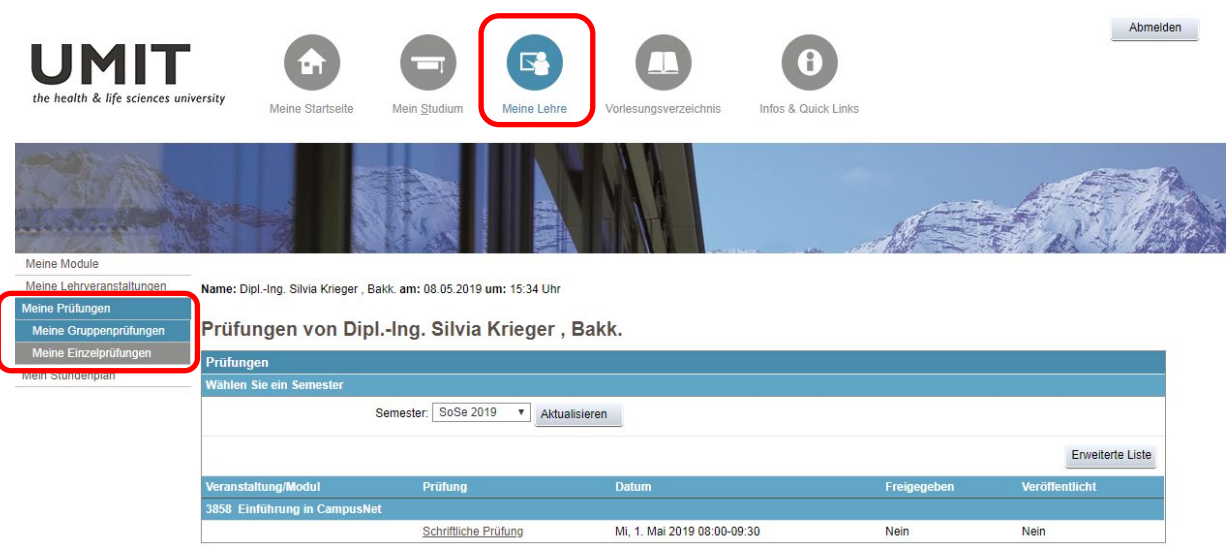

# <span id="page-1-1"></span>**2 Eintragen der Notenpunkte**

Wählen Sie jene Prüfung aus, für die Sie Noten eintragen möchten.

Tragen Sie in der Spalte "Bewertung" die Notenpunkte (bzw. mEt = mit Erfolg teilgenommen; oEt = ohne Erfolg teilgenommen je nach Vorgabe im Modulhandbuch) in die dafür vorgesehenen Felder ein.

Klicken Sie bei Bedarf auf "Speichern" um die bereits eingetragenen Noten zwischen zu speichern. Sollte ein\*e Studierende\*r an der Prüfung (ohne fristgerechte Abmeldung) nicht teilgenommen haben, klicken Sie bitte in der Spalte "Abwesend" die entsprechende Checkbox an.

Das Student and Teaching Center (STC) wird nach Übermittlung der Prüfungsergebnisliste diese Abwesenheiten prüfen.

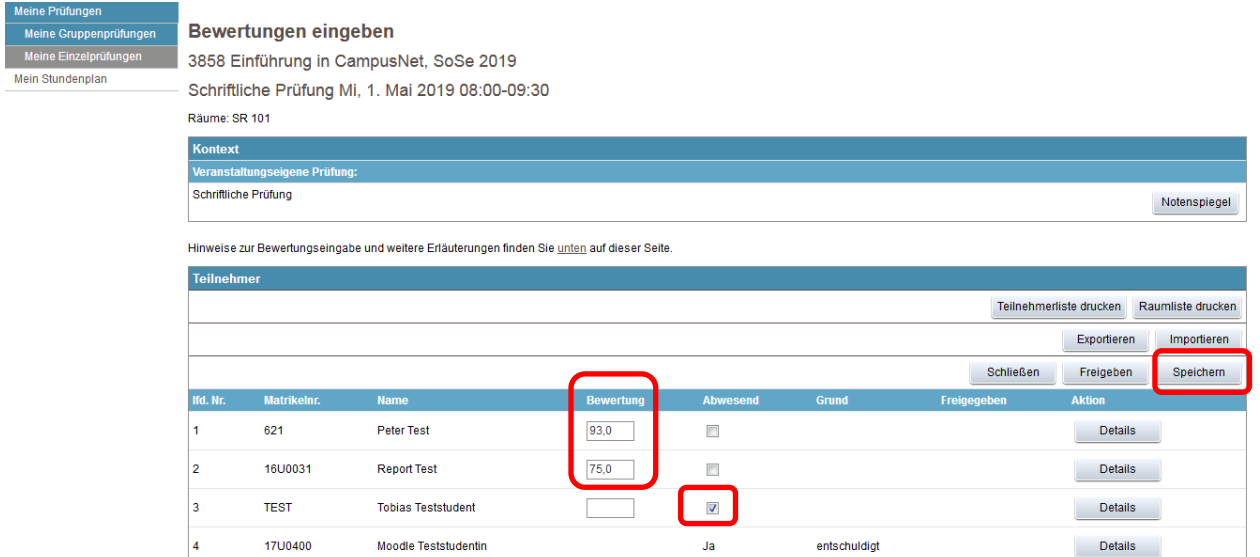

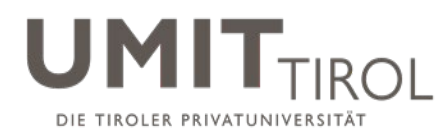

# <span id="page-2-0"></span>**3 Noten freigeben**

Wählen Sie den Button "Freigeben", um die eingetragene Bewertung für die weitere Verarbeitung durch das STC freizugeben.

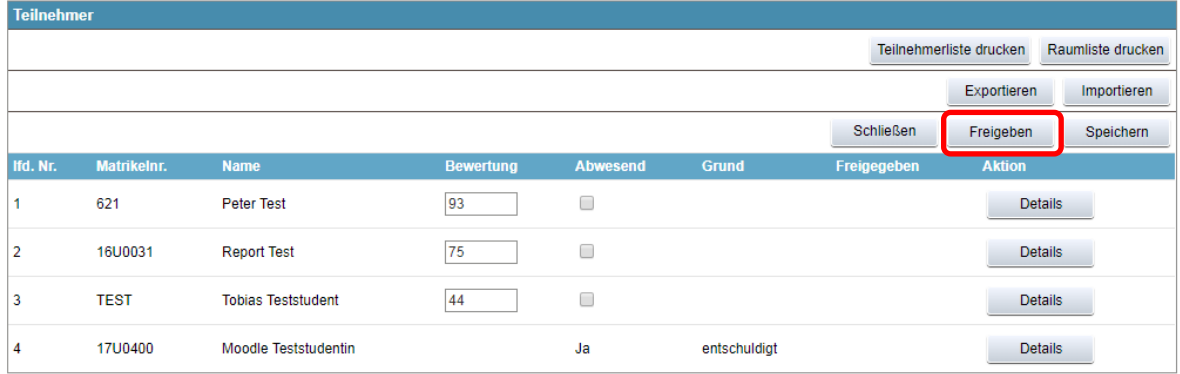

Sie gelangen nun zu einer weiteren Ansicht.

Dort können Sie (sofern die sog. "Einzelnotenfreigabe" an einer Prüfung aktiviert ist) auch Prüfungsnoten für einzelne Studierende freigeben. Im Regelfall werden Sie gleich auf den Button "alle freigeben" klicken, um die Bewertungen aller Studierenden gleichzeitig freizugeben.

**HINWEIS:** Durch die Freigabe allein können die Studierenden die Noten im Webportal noch nicht einsehen. Hierfür ist noch der Schritt der Veröffentlichung durch das STC nötig.

### Bewertungen freigeben

3858 Einführung in CampusNet, SoSe 2019 Schriftliche Prüfung Mi, 1. Mai 2019 08:00-09:30

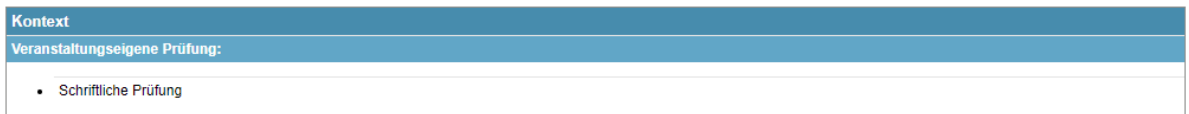

Hinweise zur Bewertungsfreigabe finden Sie unten auf dieser Seite

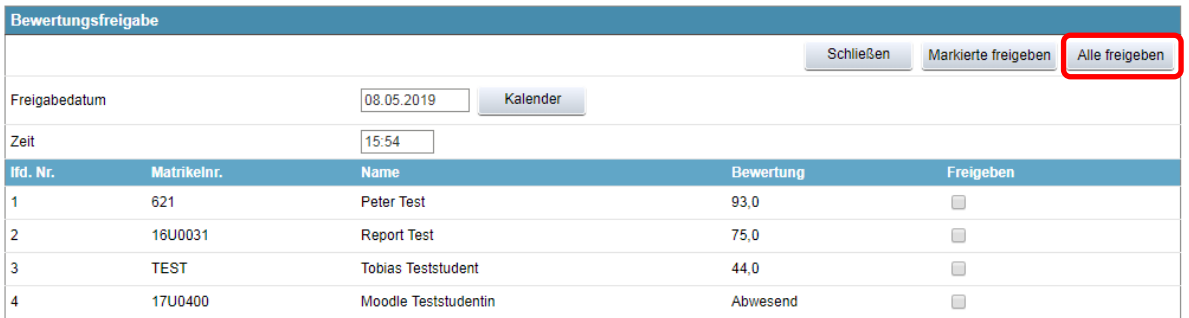

CampusNet erzeugt nun einen Hinweis, dass die Noten erfolgreich freigegeben wurden

## **Bewertungen freigeben**

3858 Einführung in CampusNet, SoSe 2019

Schriftliche Prüfung Mi, 1. Mai 2019 08:00-09:30

Hinweis: Die Noten wurden erfolgreich freigegeben.

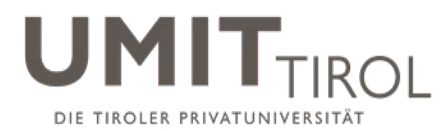

Mit Klick auf "Schließen" gelangen Sie in die vorherige Ansicht.

Dort wird angezeigt, wann die Prüfung durch Sie freigegeben wurde.

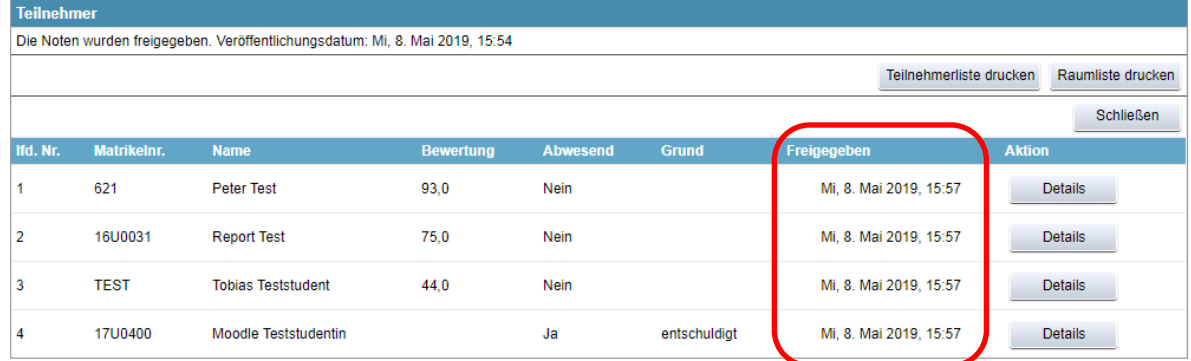

In der Übersicht ("Meine Gruppenprüfungen") sehen Sie den Status der Freigabe sowie der Veröffentlichung. Haben Sie alle Prüfungsteilnehmer\*innen einer Prüfung freigegeben, dann springt der Status "Freigegeben" auf JA. Sobald das STC die Prüfung veröffentlicht hat springt auch der Status bei "Veröffentlicht" auf JA.

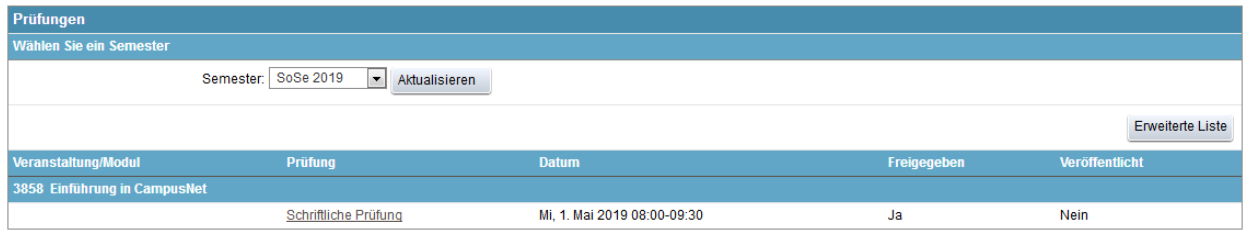

# <span id="page-3-0"></span>**4 Druck der Prüfungsergebnisliste zur Freigabe und Archivierung für das STC**

## **HINWEIS:**

Damit vom STC die Prüfungsergebnisse weiter bearbeitet werden können, wird zwingend eine Prüfungsergebnisliste mit Unterschrift benötigt. Erst mit der Veröffentlichung durch das STC haben die Studierenden die Möglichkeit das Prüfungsergebnis im Webportal abzurufen. Solange die Prüfungsergebnisliste nicht beim STC einlangt, kann die Prüfung nicht weiter bearbeitet werden.

Um die Prüfungsergebnisliste zu erzeugen klicken Sie auf "Teilnehmerliste drucken"

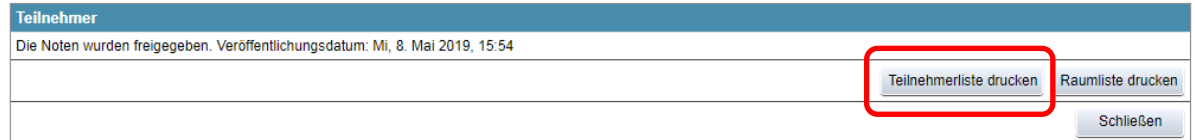

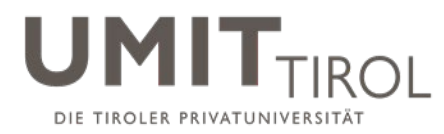

## Und anschließend auf "Drucken"

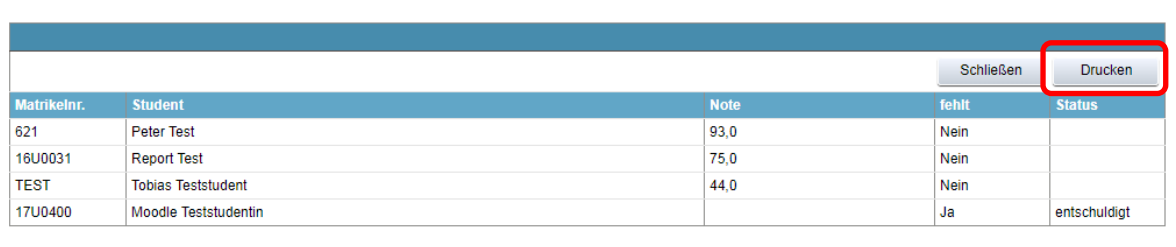

Es wird nun ein PDF generiert. Dieses drucken Sie bitte aus, unterschreiben es und geben es im STC ab.

Unterschrift

8.5.2010

Campusnet/umit

## 3858 Einführung in CampusNet

Datum

Schriftliche Prüfung Mi, 1. Mai 2019 08:00-09:30

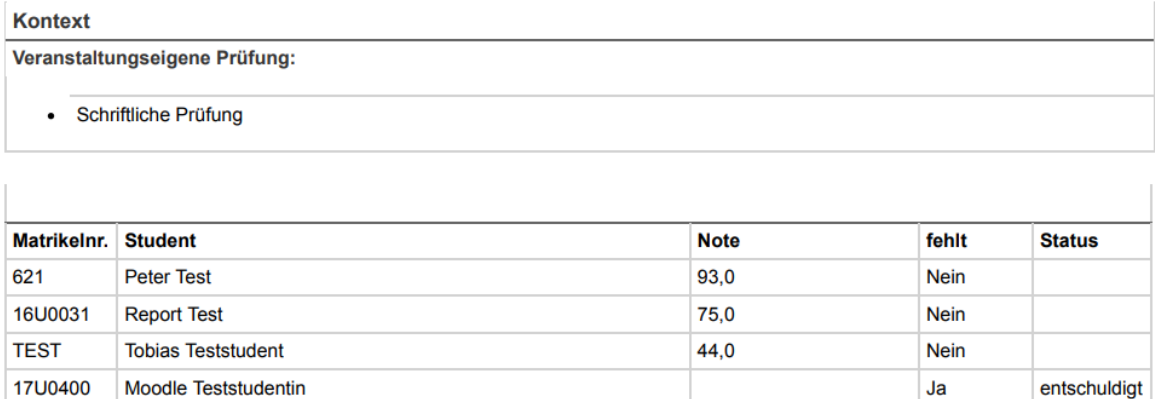

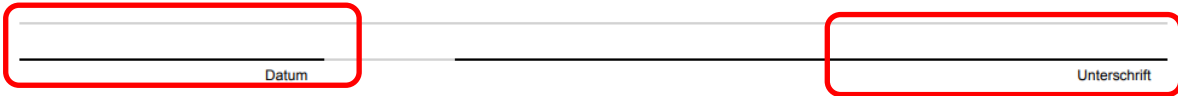

## **Hintergrund:**

Das STC kontrolliert, ob die Noten vollständig eingetragen wurden und prüft bei eingetragener Abwesenheit ob zwischenzeitlich ein "triftiger" Grund belegt wurde. Nach erfolgreicher Kontrolle (ansonsten Rückfrage bei Prüfer\*in) werden die Noten veröffentlicht und die Prüfungsunterlagen für die Einsichtnahme und entsprechend der vorgegebenen Aufbewahrungsfrist archiviert.

Erst nach diesem Schritt (und nachdem sich CampusNet aktualisiert hat) wird den Studierenden die Note im Webportal angezeigt und kann auch erst dann auf der Studienerfolgsbestätigung ausgegeben werden.

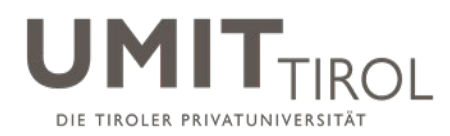

# <span id="page-5-0"></span>**5 Export der Teilnehmer\*innenliste zur externen Eingabe von Bewertungen**

Wenn Sie aufgrund der Teilnehmer\*innenanzahl viele Bewertungen eintragen müssen, Sie mit einem anderen Prüfungs-Programm arbeiten (z.B. Klaus) oder diese von einer Assistenz aufbereiten lassen möchten, können Sie eine Liste der Prüfungsteilnehmer\*innen aus dem Webportal exportieren.

Wählen Sie dazu "Exportieren" und "Liste herunterladen" It. nachfolgenden Screenshots:

#### Bewertungen eingeben

3858 Einführung in CampusNet, SoSe 2019

Schriftliche Prüfung Mi, 1. Mai 2019 08:00-09:30

#### Räume: SR 101

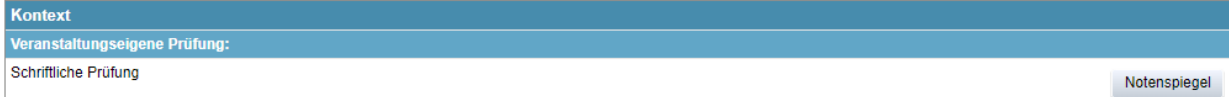

Hinweise zur Bewertungseingabe und weitere Erläuterungen finden Sie unten auf dieser Seite.

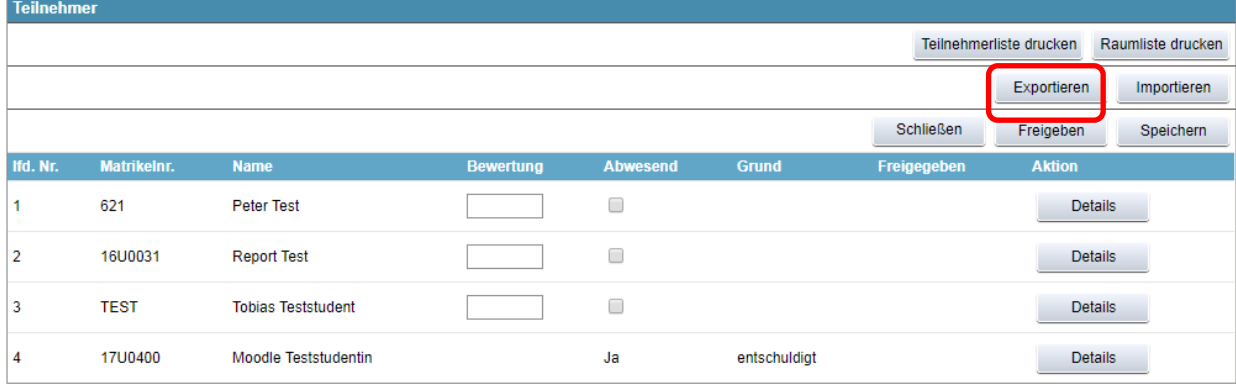

## Liste für die Bewertungseingabe exportieren

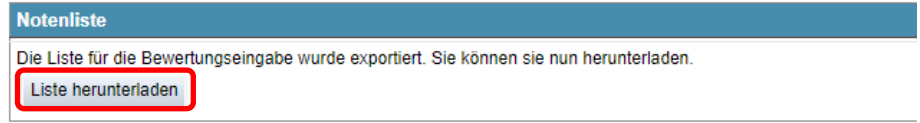

Sie bekommen nun eine .txt-Datei.

Diese können Sie in einem externen Programm (z.B. Excel) öffnen und die Bewertungen in der Spalte "Noten" mit Notenpunkten oder met/oet bzw. eine Abwesenheit in der Spalte "Abwesend (x)" mit einem x eintragen.

**Ändern Sie jedoch keinesfalls die Spalten bzw. Zeilenaufteilung, da die Datei sonst nicht mehr importiert werden kann. Weiters muss die Datei eine .txt-Datei bleiben und darf nicht in ein anderes Format umgewandelt werden.** 

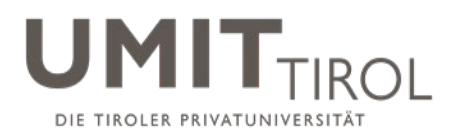

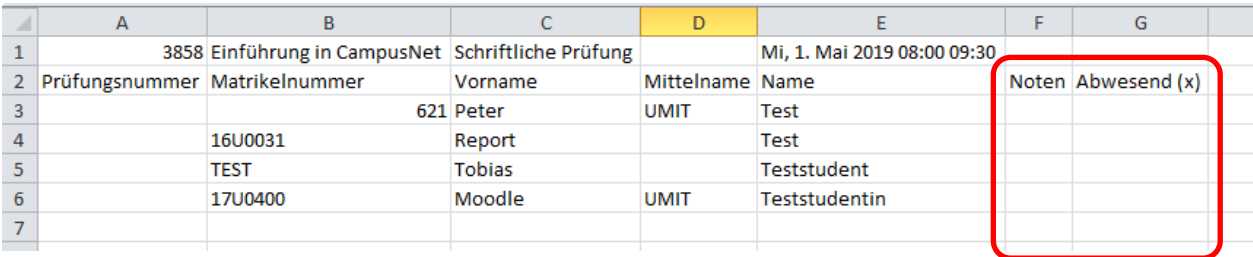

# <span id="page-6-0"></span>**6 Import der Prüfungsergebnisse ins Webportal (.txt-Datei)**

Um diese .txt-Datei mit den eingetragenen Bewertungen ins Webportal hochzuladen, klicken Sie auf den Button "Importieren".

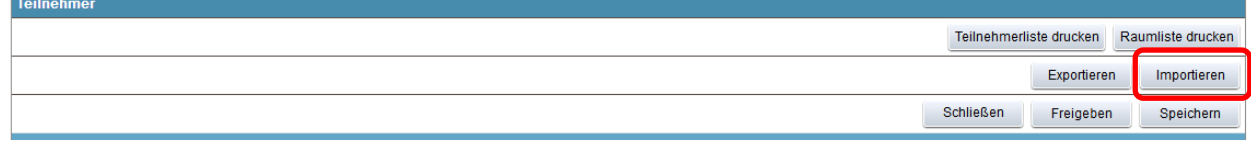

Wählen Sie nun die entsprechende Datei aus und gehen auf "importieren".

## **Bewertungen importieren**

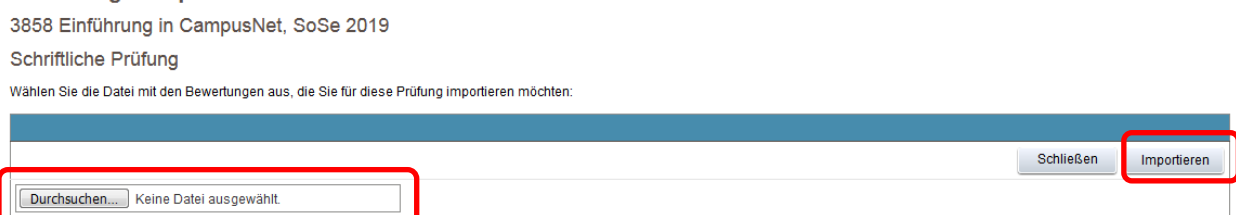

Im Webportal erscheinen nun die importierten Daten. Lassen Sie sich von den ersten 2 Zeilen bzgl. Titel der Lehrveranstaltung und Überschriften mit der Fehlermeldung "Person nicht gefunden" nicht irritieren.

Klicken Sie auf "Übernehmen".

**Notenimport** 

SoSe 2019 - 3858 Einführung in CampusNet Schriftliche Prüfung

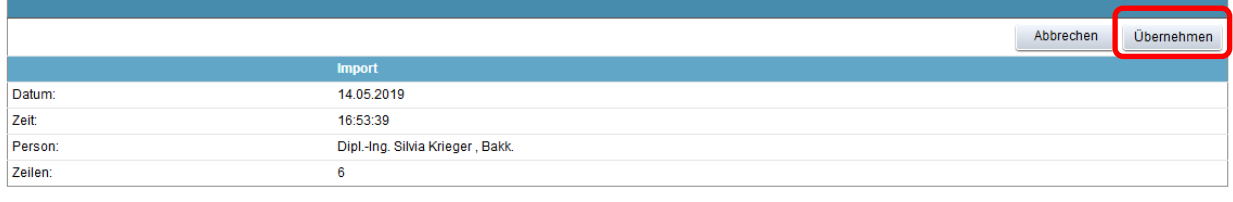

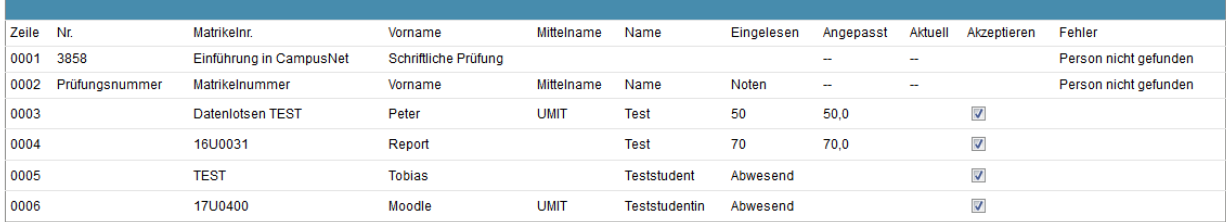

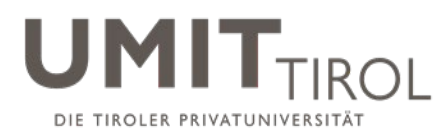

Wählen Sie den Button "Freigeben" und führen Sie alle weiteren Schritte wie unter Punkt [3](#page-2-0) und Punkt [4](#page-3-0) beschrieben durch.

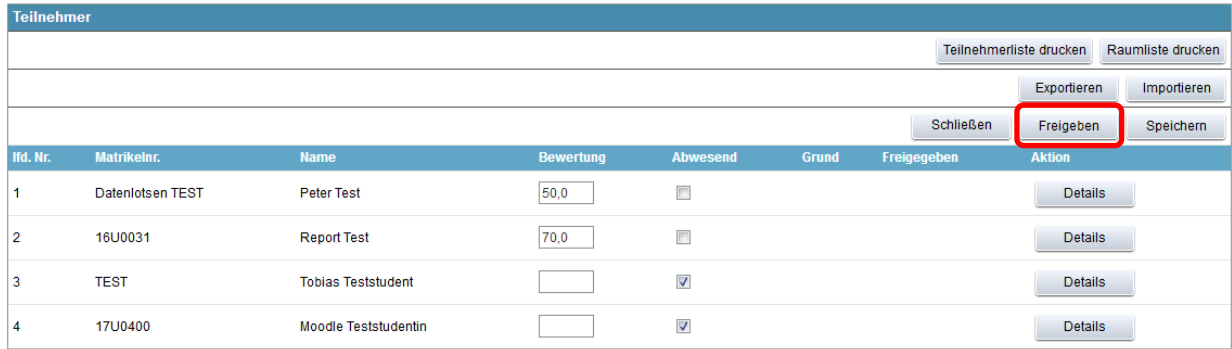